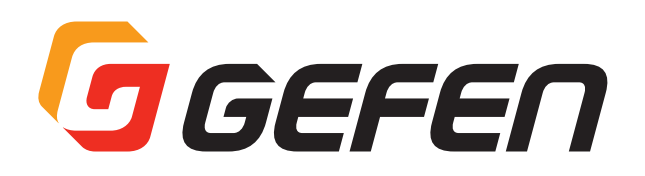

# **Splitter for HDMI w/HDR**

**HDMI 分配機 型番:EXT-UHD600-12(1:2) 型番:EXT-UHD600-14(1:4) 型番:EXT-UHD600-18(1:8) 取扱説明書**

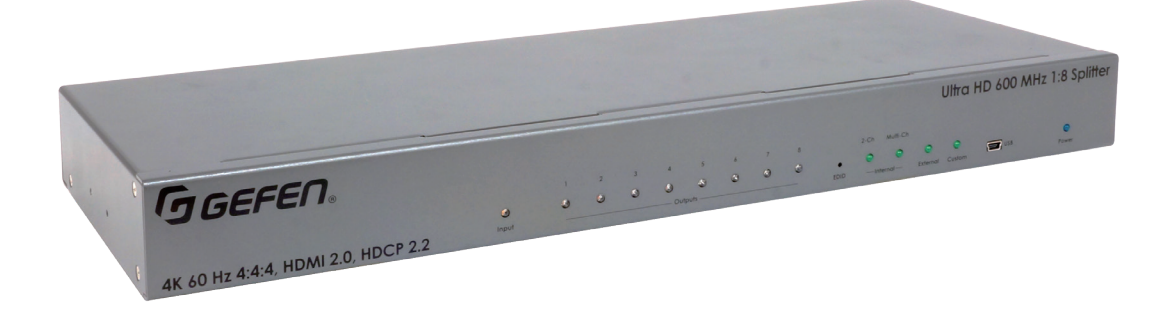

※画像は EXT-UHD600-18 です

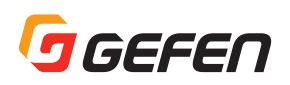

# ■安全上の注意

 $\sqrt{ }$ 

この度は Gefen 製品をお買いあげいただき、ありがとうございます。機器のセッティングを行う前に、この取扱説明書を十分にお読みください。この説明書 には取り扱い上の注意や、購入された製品を最適にお使いいただくための手順が記載されています。長くご愛用いただくため、製品のパッケージと取扱説明 書を保存してください。

警告 この表示内容を無視して誤った取り扱いをすると、死亡または重傷を負う可能性が想定される内容です。

- ・必ず付属の電源アダプター、電源ケーブルを使用してください。これ以外の物を使用すると火災の原因となり大変危険です。また、付属 の電源アダプター、電源ケーブルを他の製品で使用しないでください。
- ・ AC100V、50Hz/60Hz の電源で使用してください。異なる電源で使用すると火災や感電の原因となります。
- ・分解や改造は行わないでください。分解や改造は保証期間内でも保証の対象外となるばかりでなく、火災や感電の原因となり危険です。
- · 雷が鳴り出したら、金属部分や電源プラグには触れないでください。感電する恐れがあります。
- · 煙が出る、異臭がする、水や異物が入った、本体や電源ケーブル·プラグが破損した等の異常があるときは、ただちに電源を切って電源 プラグをコンセントから抜き、修理を依頼してください。異常状態のまま使用すると、火災や感電の原因となります。

注意 この表示内容を無視して誤った取り扱いをすると、傷害を負う可能性または物的損害が発生する可能性が想定される内容です。

- ・ 万一、落としたり破損が生じた場合は、そのまま使用せずに修理を依頼してください。そのまま使用すると、火災の原因となることがあります。
- 以下のような場所には設置しないでください。 直射日光の当たる場所 / 極度の低温または高温の場所 / 湿気の多い場所 / ほこりの多い場所 / 振動の多い場所 / 風通しの悪い場所
- ・配線は電源を切ってから行ってください。電源を入れたまま配線すると、感電する恐れがあります。また、誤配線によるショート等は火 災の原因となります。
- ・ ご使用にならないときは、安全のため必ず電源プラグをコンセントから抜いてください。火災の原因となることがあります。
- ・廃棄は専門業者に依頼してください。燃やすと化学物質などで健康を損ねたり火災などの原因となります。

# ■使用上の注意

• 本機は Gefen アプリケーション Syner-G ソフトウェアに対応します。Syner-G ソフトウェアを使用してファームウェアの自動ダウンロードとイン ストールできるため、常に最新の状態で製品をご使用いただけます。Gefen ホームページ(http://www.gefen.com/synerg/)から無料でダウ ンロード可能です。

Ţ

 600MHz の HDMI 信号を使用する際は、必ず HDMI2.0 規格に対応した HDMI ケーブルをご使用ください。

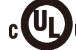

CULJUS This product uses UL-Listed power supplies

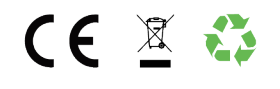

### ■目次

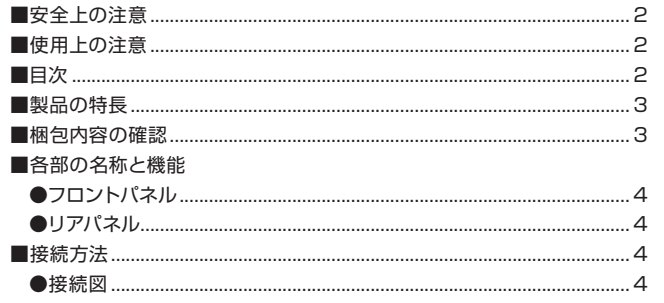

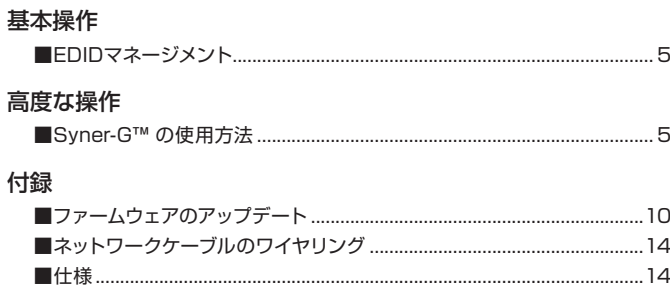

<sup>●</sup>注意事項は危険や損害の大きさと切迫の程度を明示するために、誤った扱いをすると生じることが想定される内容を次の定義のように「警告」「注意」の二 つに区分しています。

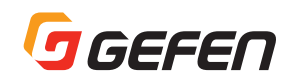

# ■製品の特長

- ●HDMI 信号の同時出力が可能
- ●主な対応解像:4K DCI-Cinema(4096 × 2160@60Hz 4:4:4)、4K Ultra HD(3860 × 2160@60Hz 4:4:4 )1080 p、1920x1200
- ●HDR(High Dynamic Range) 10bit 4:4:4 対応
- 1080p 12bit 4:4:4 対応
- ●3DTV パススルー、Lip Sync パススルー
- ●EDID マネージメントとオーディオモードセレクター機能でソース機器と表示機器の迅速な確立を実現
- ●LPCM 7.1, Dolby Atmos®, Dolby® TrueHD, DTS:X™, and DTS-HD Master Audio™
- ●DVI フォーマット対応
- Syner-G を利用して、EDID マネージメントとファームウェアのアップデートが可能
- ●HDMI 出力は 5V 500 m A の電源供給可能
- ●電源アダプターは安心なロック式端子を採用

#### ■梱包内容の確認

万が一足りないものがありましたら、購入された販売店までご連絡ください。

- • 本体× 1
- • HDMI ケーブル (1.8m、M-M) ×1
- • マウント用 L 型金具× 2
- • L 型金具固定用ネジ (M3, 6mm) × 4
- • Gefen 専用ラックトレイ固定ネジ(6-32, 5mm) × 2
- • 電源アダプター×1
- • ゴム足× 4

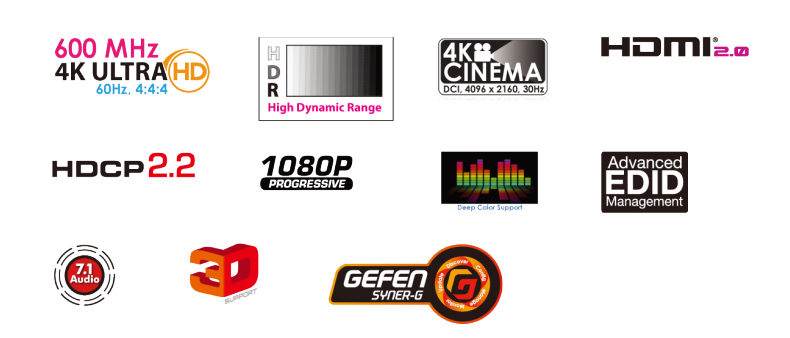

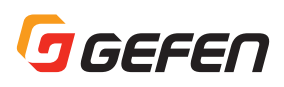

# ■各部の名称と機能

#### ●フロントパネル

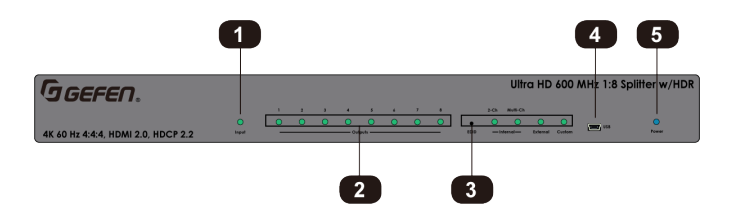

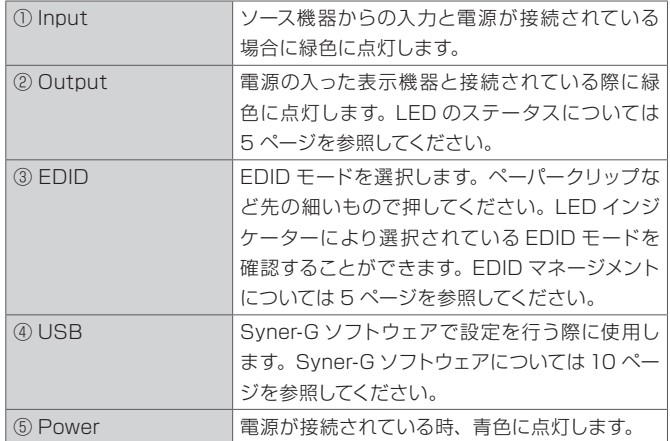

# ■接続方法

# ●ビデオ

① HDMI ケーブルを使用してソース機器と本機の HDMI Input 端子を 接続します。

② HDMI ケーブルと HDMI Output 端子を接続します。出力は下記の いずれかの接続をおこなうことができます。

- ・ テレビやプロジェクターなどの表示機器との接続
- ・ 別の EXT-UHD600 シリーズとカスケード接続
- ・ 表示機器への接続と別の EXT-UHD600 シリーズを使用したカスケー ド接続

#### ●電源

① 付属の電源アダプターを本機に接続してください。 ② コンセントに接続してください。

#### ●接続図

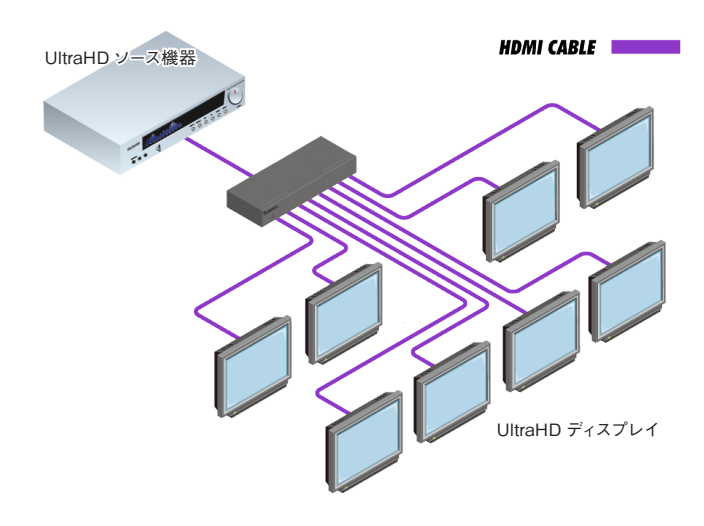

#### ●リアパネル

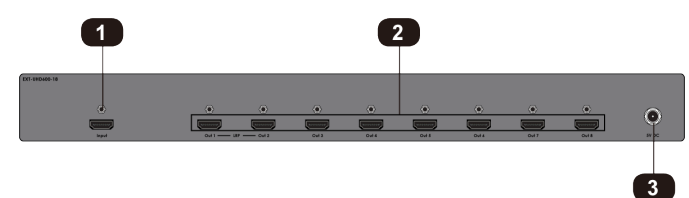

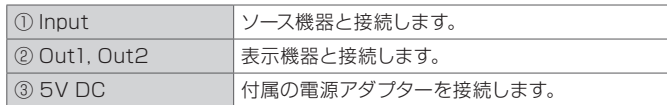

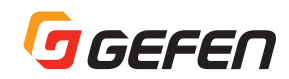

# 基本操作

### ■ EDID マネージメント

EXT-UHD600 シリーズは EDID マネージメントを特 徴とします。EXT-UHD600 シリーズは、表示機器などの EDID を使用するダウンストリー ム EDID、内蔵している EDID を使用するインターナル EDID とカスタム EDID、Syner-G ソフトウェアを利用したアディショナル EDID があります。

#### ● EDID モード

フロントパネルの EDID ボタンを押し、それぞれの EDID モードを選択でき ます。

#### ▶インターナル EDID

インターナル EDID モードでは内蔵している EDID を送出します。4K 解像 度がネイティブとして設定され、音声に関する EDID 情報を 2-ch と Multich から選択をすることができます。また、1080p 解像度 EDID を選択する 場合などには Syner-G ソフトウェアを使用して設定を行うことができます。

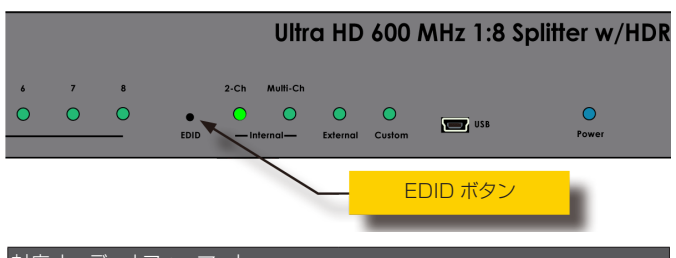

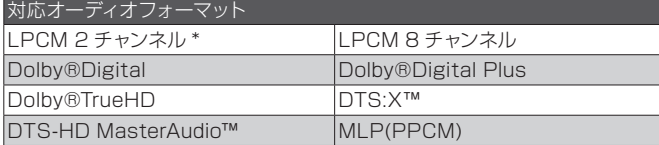

\*インターナル 2ch 設定時は LPCM にのみ対応

#### ▶ Ext

Ext モードでは、本機に接続されたすべての表示機器(またはシンク機器) から EDID 情報を読み出します。

読み出した EDID 情報を解析し、接続された表示機器に共通する最も高い解 像度および音声形式の EDID 情報を生成し、ソース機器へ送ります。

#### ▶ Cust

Syner-GソフトウェアでアップデートをしたEDIDを使用するときにこのモー ドを使用します。詳細は 6 ページを参照してください。

#### ●出力 LED ステータス

フロントパネルの LED インジケーターでは Output に接続されている表示 機器の状態を確認することができます。

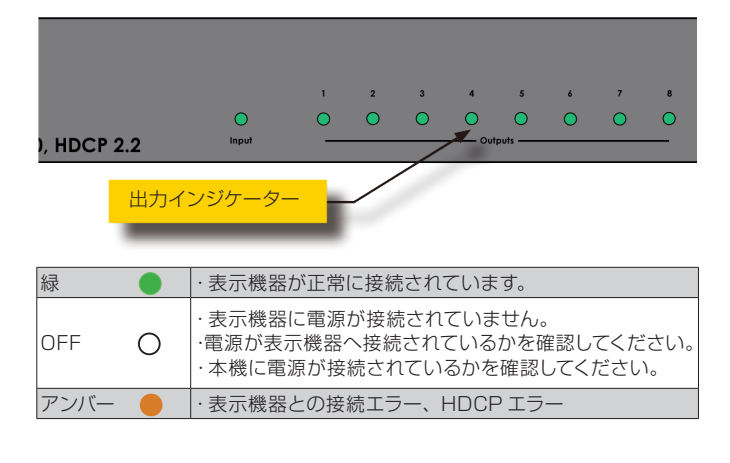

# 高度な操作

### ■ Syner-G の使用方法

#### ● USB ドライバーのインストール

Syner-G ソフトウェアで本機を操作するには、Syner-G ソフトウェアのイン ストールされているコンピューターに本機を接続し USBドライバーをインス トールする必要があります。USB ドライバーは自動的にインストールするこ とができます。

① Syner-G ソフトウェアのダウンロードとインストールを行ってくださ い。次の URL からダウンロードできます。

#### ⇒ http://www.gefen.com/synerg/

② Mini-USB to USB ケーブルを使用して本機とコンピュータを接続し ます。

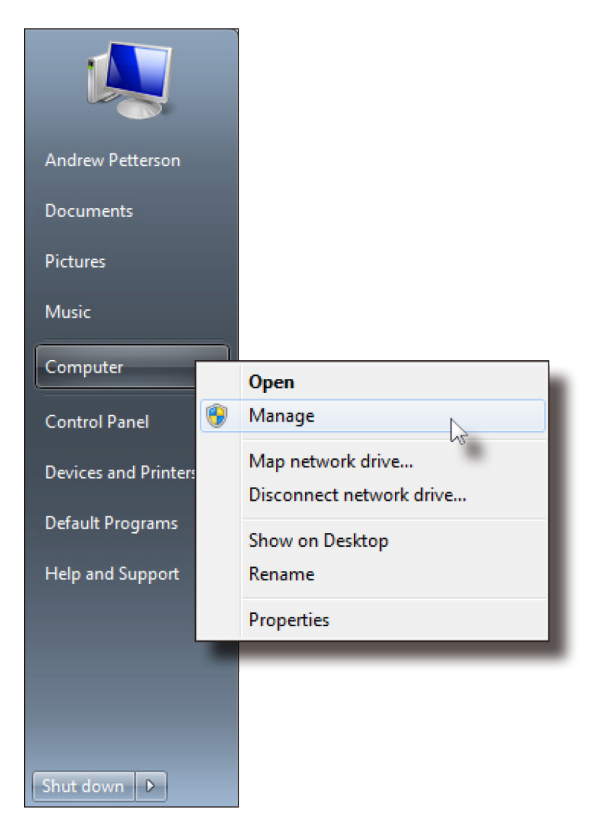

③ インストールが終わりましたら、デバイスマネージャーより正常にイ ンストールがされているかを確認してください。正常にインストール が行われて場合には、Ports(COM&LPT) に EXT-UHD600-xx と 表示されます。

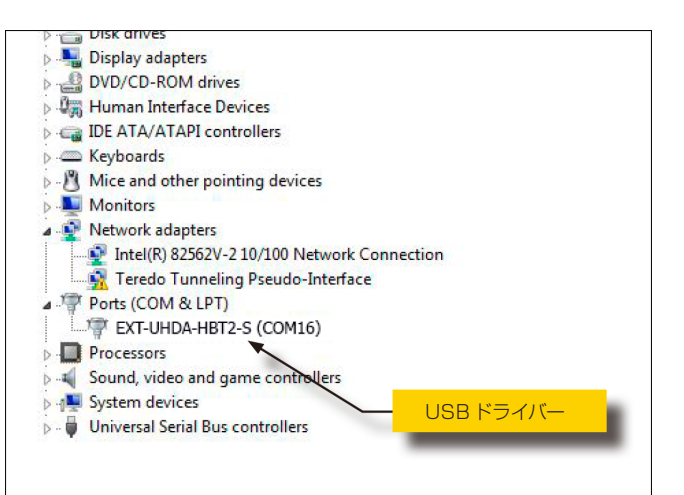

# GEFEN

#### ● EDID モードの設定

- ① Syner-G ソフトウェアを起動し「Manage a Product」をクリック し、「Select Product」のドロップダウンリストより、接続している Gefen 機器を選択してください。
- ② 「Manage EDID」タブをクリックしてください。
- ③ 機器に関する情報が表示されます。
- ④ EDID モードにある希望するモードをクリックしてください。

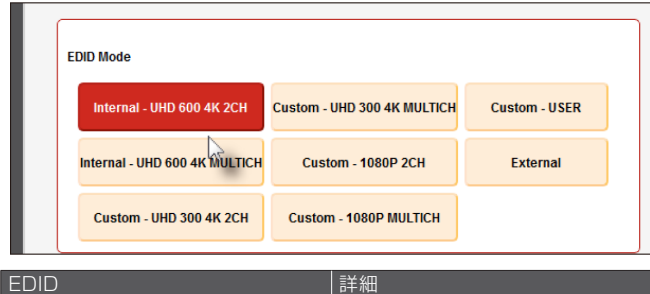

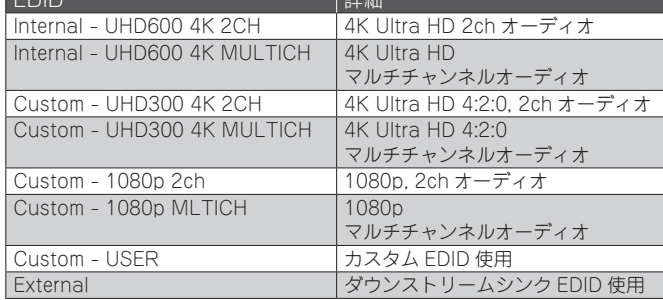

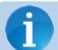

UHD600と表記のあるEDID設定はHDRをサポートしています。

#### ● EDID のダウンロード

EDID を接続された Gefen 機器を経由してローカルファイルにダウンロード することができます。Internal と表記された EDID はダウンロードをするこ とはできません。

① Syner-G ソフトウェアを起動し「Manage a Product」をクリック し、「Select Product」のドロップダウンリストより、接続している Gefen 機器を選択してください。

② 「Manage EDID」タブをクリックしてください。

③ 機器に関する情報が表示されます。

④ Save as の隣のドロップダウンリストをクリックし EDID を選んでく ださい。例として、External を選択します。

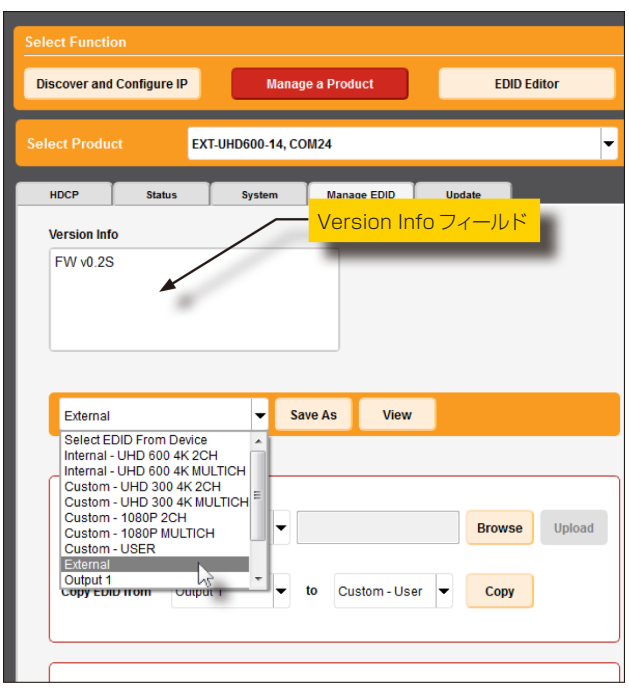

⑤ Save as をクリックします。

⑥ Select File to Save As ダイアログが表示されます。File name を 入力し Save ボタンを押してください。

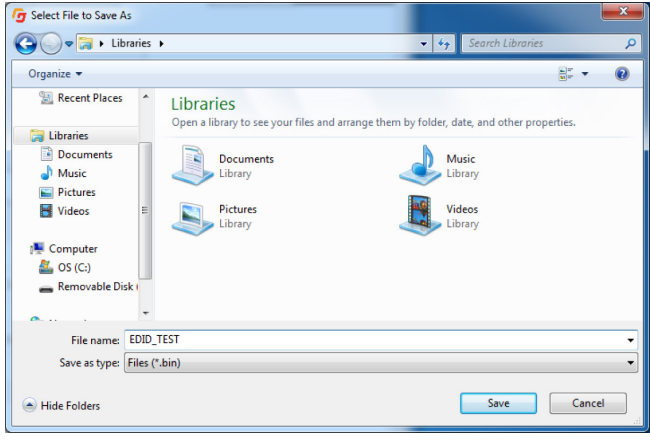

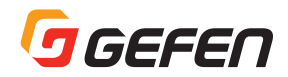

#### $\bullet$  EDID のアップロード

- ① Syner-G ソフトウェアを起動し「Manage a Product」をクリック し、「Select Product」のドロップダウンリストより、接続している Gefen 機器を選択してください。
- ② 「Manage EDID」タブをクリックしてください。
- ③ Upload EDID to ドロップダウンリストをクリックし Custom-User を選択してください。

| External              |               |   | <b>Save As</b> | <b>View</b>   |   |               |
|-----------------------|---------------|---|----------------|---------------|---|---------------|
|                       |               |   |                |               |   |               |
|                       |               |   |                |               |   |               |
| <b>Upload EDID to</b> | Custom - User |   |                |               |   | <b>Browse</b> |
|                       |               |   |                |               |   |               |
| <b>Copy EDID from</b> | Output 1      | ▼ | to             | Custom - User | ▼ | Copy          |

④ Browse ボタンをクリックしてください。

| Select EDID From Device | ▼           | Save As                      | <b>View</b>         |
|-------------------------|-------------|------------------------------|---------------------|
|                         |             |                              |                     |
| <b>Upload EDID to</b>   | Local EDID  |                              | <b>Browse</b><br>Mς |
| <b>Copy EDID from</b>   | Down Stream | <b>Local EDID</b><br>to<br>▼ | Copy                |
|                         |             |                              |                     |

⑤ Select File ダイアログが表示されます。

- ⑥ 任意の EDID ファイルを選んでください。EDID ファイルは .bin であ る必要があります。
- ⑦ Open をクリックします。

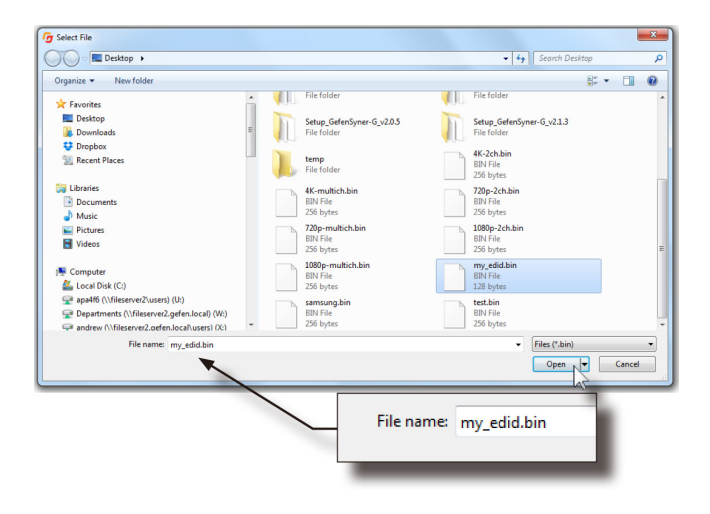

⑧ Upload をクリックします。

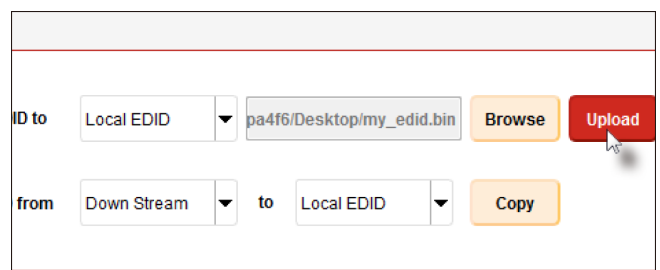

⑨ アップロードが始まると左下に Uploading とメッセージが表示され、 終了すると Done にメッセージ変わります。

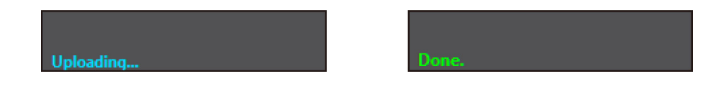

# **J** GEFEN

#### ● EDID のコピー

- ① Syner-G ソフトウェアを起動し「Manage a Product」をクリック し、「Select Product」のドロップダウンリストより、接続している Gefen 機器を選択してください。
- ② 「Manage EDID」タブをクリックしてください。
- ③ Upload EDID to ドロップダウンリストをクリックし Custom-User を選択してください
- ④ Copy EDID from の隣のドロップダウンリストから EDID コピーを行 う出力をクリックします。

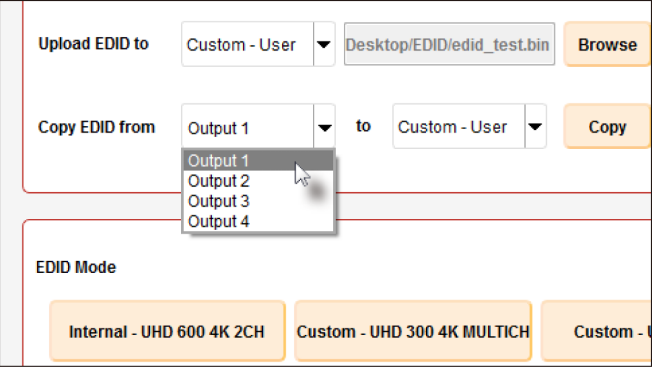

⑤ ドロップダウンリストよりコピー先を選択し、Copy をクリックします。

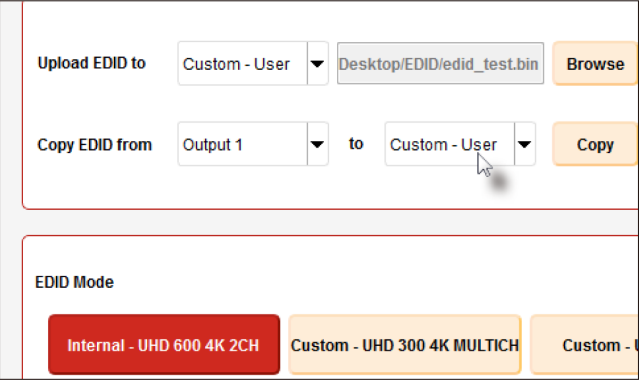

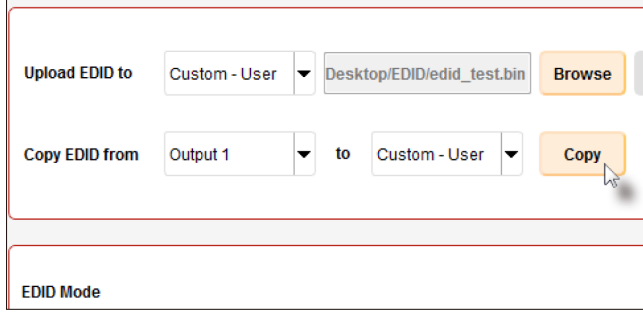

⑥ コピーが始まると左下に Coying とメッセージが表示され、終了する と状況に応じたメッセージが表示されます。

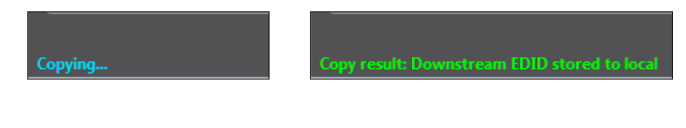

#### ● EDID 情報の確認

① Syner-G ソフトウェアを起動し「Manage a Product」をクリック し、「Select Product」のドロップダウンリストより、接続している Gefen 機器を選択してください。

② 「Manage EDID」タブをクリックしてください。

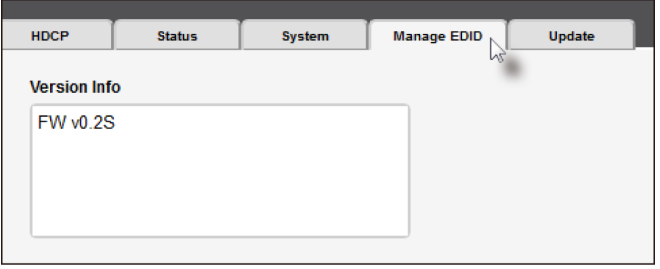

③ Select EDID From Device / Display のドロップダウンリストから 確認したい EDID のを選択します。

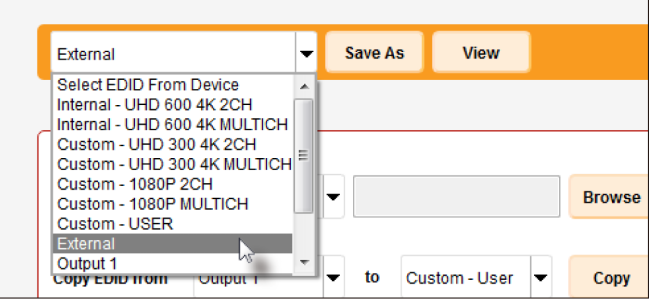

④ View をクリックします。

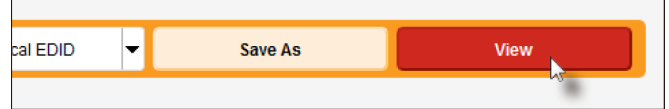

⑤ 数秒後 EDID Editor 画面に切り替わります。

⑥ 上部のタブをクリックすると、それぞれの情報を確認できます。

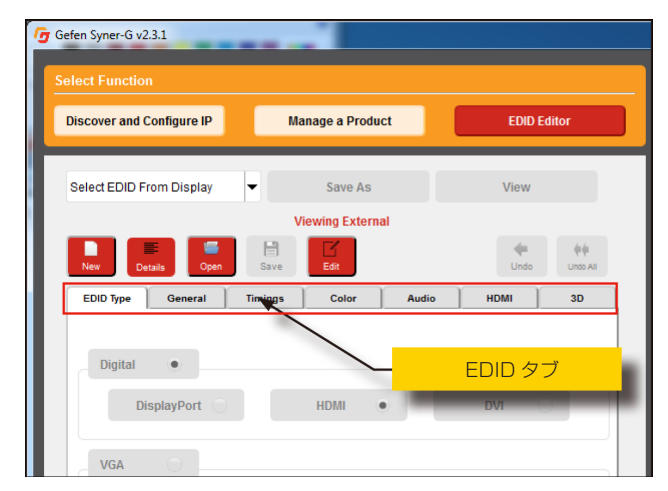

⑦ Details をクリックしてください。

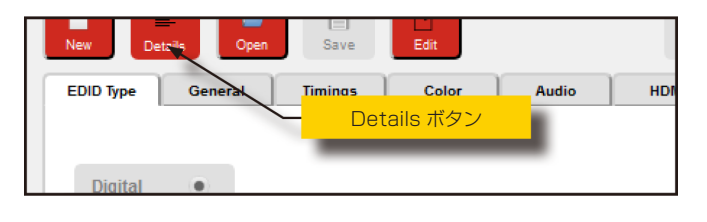

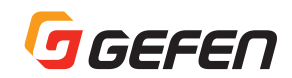

⑧ EDID Summary が表示されます。

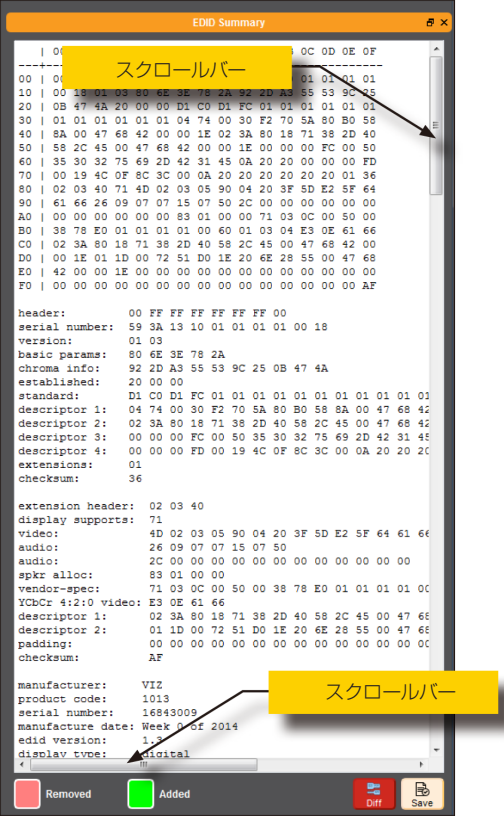

**⑨右上の - セ**クリックすると EDID summary と Syner-G の画面を 分離して表示することができます。

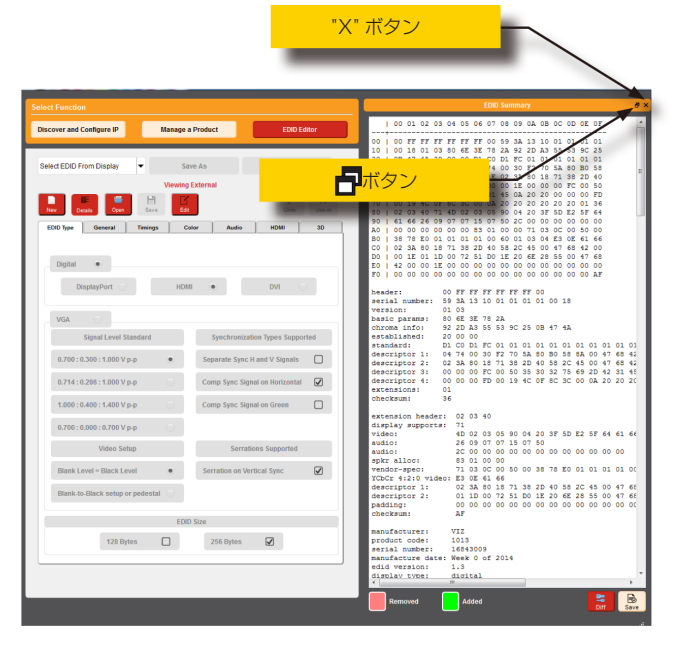

- ⑩ EDID summary の画面を戻すにはタイトルバー部分をダブルクリッ クしてください。
- ⑪ EDID summary を閉じるには、右上の **X** ボタンか、Syner-G 画面 の Details をクリックしてください。

#### ●ファクトリーリセット

① Syner-G ソフトウェアを起動し「Manage a Product」をクリック し、「Select Product」のドロップダウンリストより、接続している Gefen 機器を選択してください。

② 「System」タブをクリックしてください。

3Factory Reset をクリックしてください。

- ▶ EDID は Ext に設定されます。
- ▶入力 HDCP は VERSION2.2AND BELOW に設定されます。
- ▶出力 HDCP は すべてが FOLLOW INPUT に設定されます。

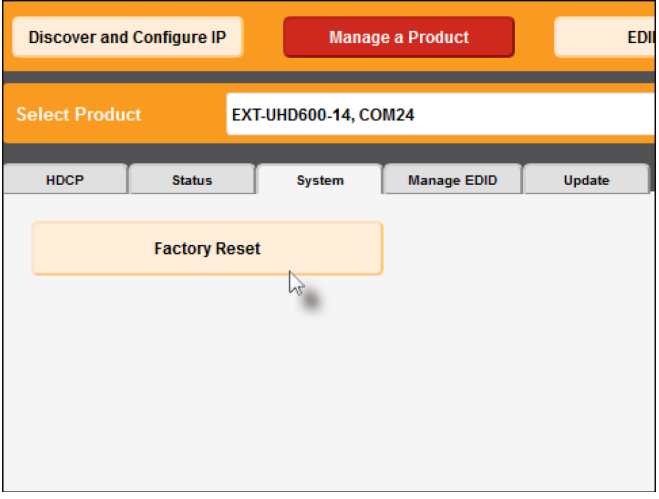

#### ●信号の状態確認

① Syner-G ソフトウェアを起動し「Manage a Product」をクリック し、「Select Product」のドロップダウンリストより、接続している Gefen 機器を選択してください。

② 「System」タブをクリックしてください。

③ Status をクリックしてください。

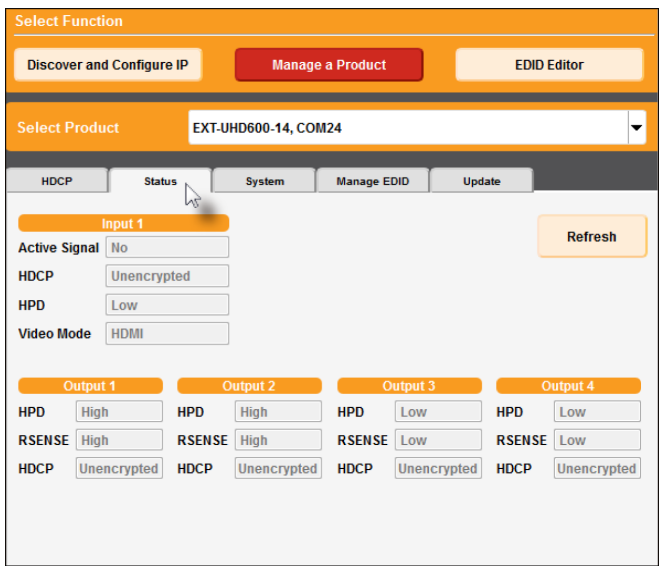

④ 情報を更新するには、Refresh をクリックしてください。

# GEFEN

#### ● HDCP 設定

ct Function

① Syner-G ソフトウェアを起動し「Manage a Product」をクリック し、「Select Product」のドロップダウンリストより、接続している Gefen 機器を選択してください。

② 「System」タブをクリックしてください。

③ Status をクリックしてください。

■ファームウェアのアップデート

#### ● Syner-G で行う場合

インターネットに接続しているコンピューターを使用してファームウェアの アップデートを行います。

① Syner-G を起動します。

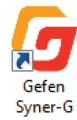

付録

② Manage Product をクリックします。

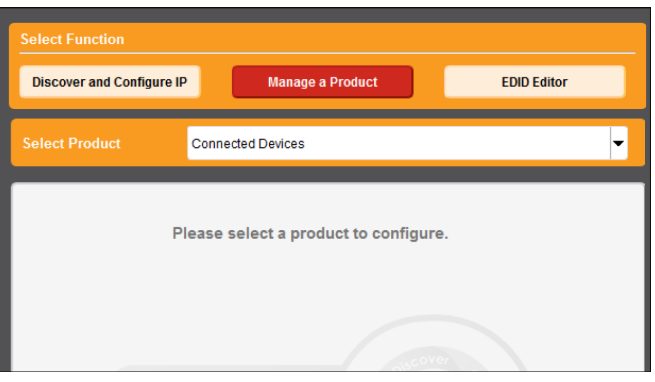

③ Select Product のドロップダウンリストから接続している機器(設定 を行う機器)を選択します。

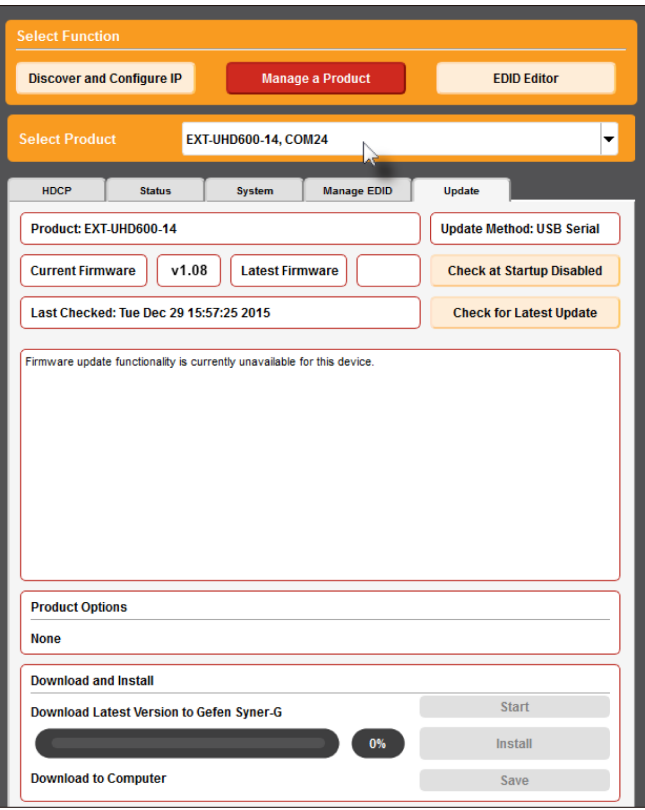

 Syner-G によって接続が確立している機器は太字で表示されます。製品 がドロップダウンリストに表示されない場合には以下をご確認ください。

- ▶ Gefen 機器の電源入っているか。
- ▶コンピューターとの USB 接続がしっかりとされているか。
- ▶ USB ドライバーが正常にインストールがされているか。

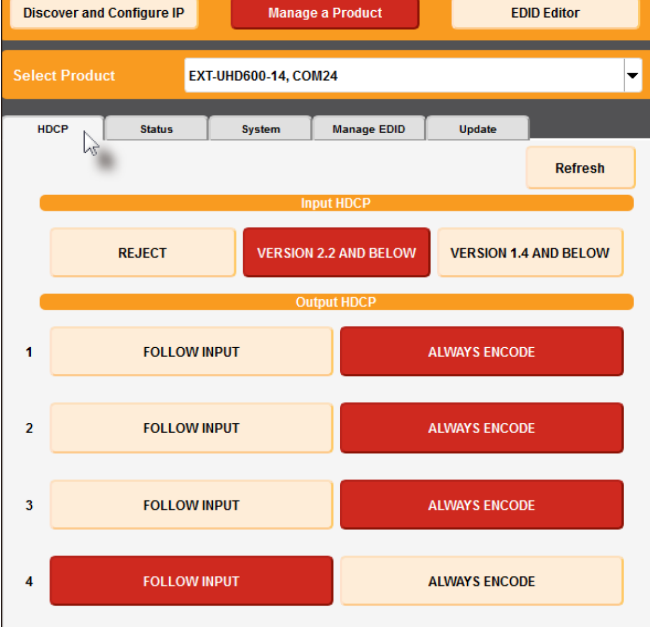

④ 入力の設定を行います。

- ▶ REJECT:HDCP の信号を通しません
- ▶ VERSION2.2 AND BELOW: シンクデバイスが HDCP2.2 サポート機 器の場合にクリックしてください。
- ▶ VERSION1.4 AND BELOW: シンクデバイスが HDCP1.4 サポート機 器の場合にクリックしてください。

⑤ 出力の設定を行います。

- ▶ FOLLOW INPUT: 入力の設定に合わせる場合にクリックしてください。
- ▶ ALWYS ENCODE: 入力された信号に関係なく、HDCP のコード化さ ー・・・・・・・・・・・。。<br>れた信号を出力します。 HDCP でコード化されたコンテンツを必要と する場合にこの機能を使用してください。

 コード化され出力される HDCP バージョンは、入力された HDCP バージョンに関係なく 2.2 になります。

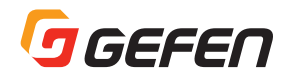

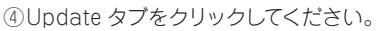

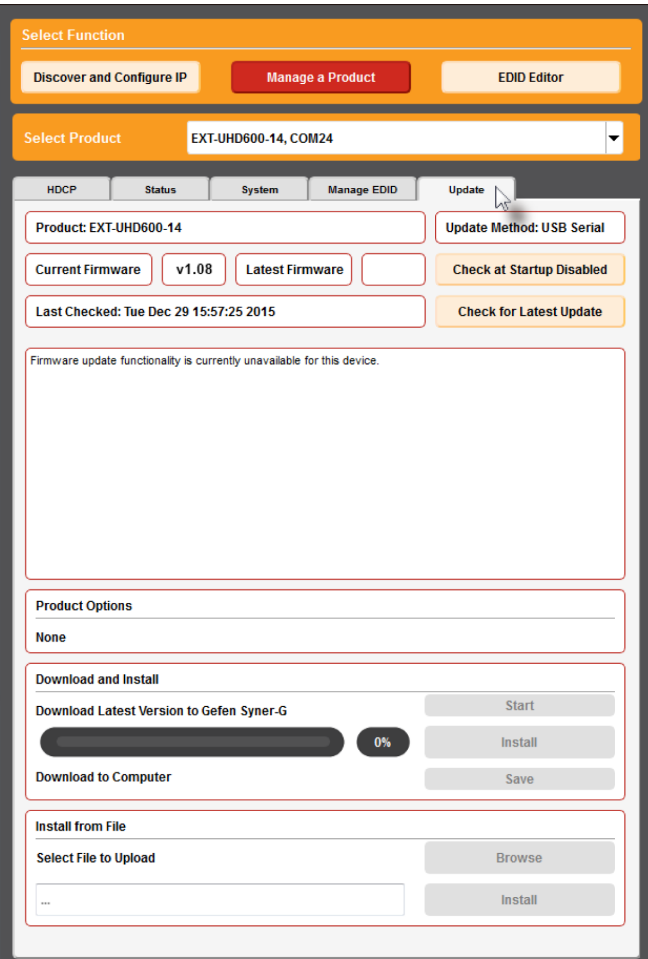

#### ④ Update タブをクリックしてください。 ⑤ Start をクリックしてください。

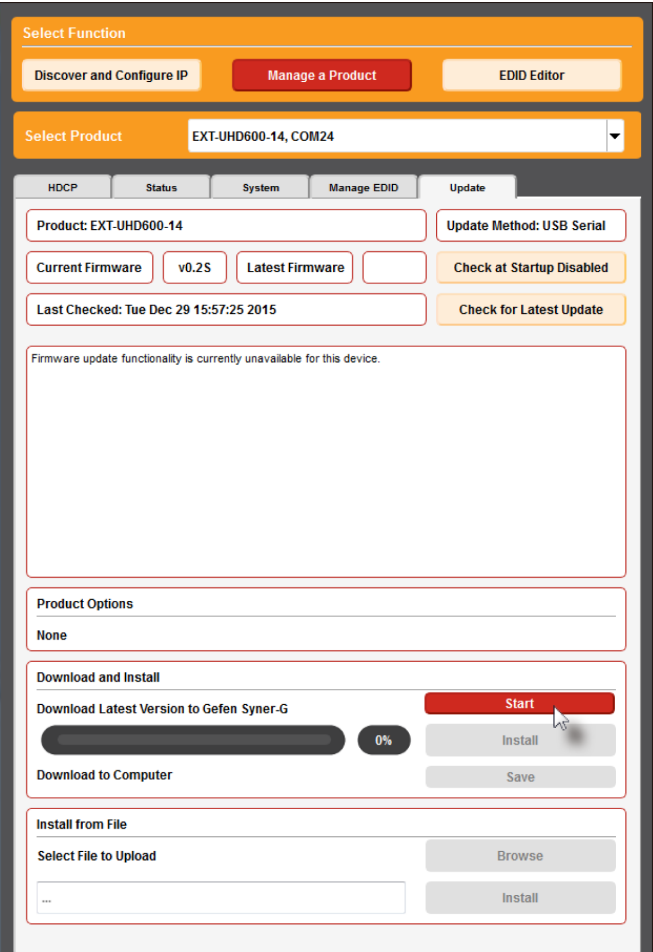

 ファームウェアのダウンロードが自動的に開始されます。このプロセ スには数秒かかります。ダウンロードが終了するとプログレスバーは 100% を表示し、ウインドウの下部にもメッセージが表示されます。

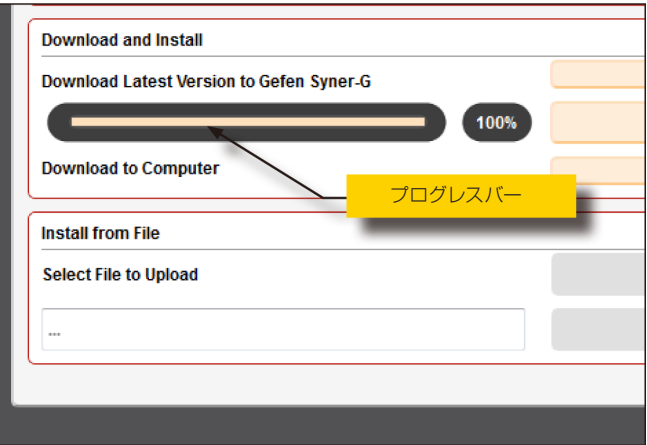

GEFEN

⑥ Install をクリックしてください。インストールが始まります。

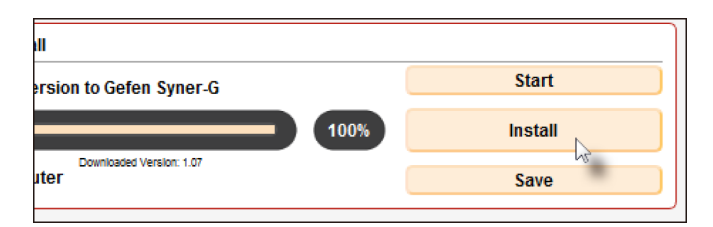

⑦ インストール状況はプログレスバーで確認することができます。

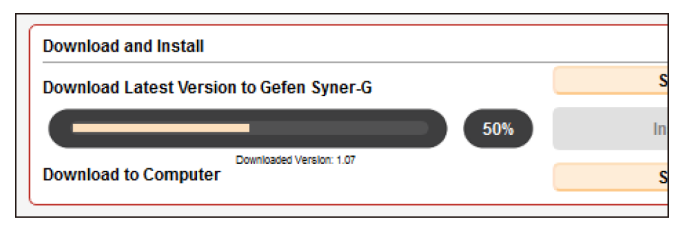

⑧ ファームウェアののアップデートが終了すると下記のメッセージが表 示されます。

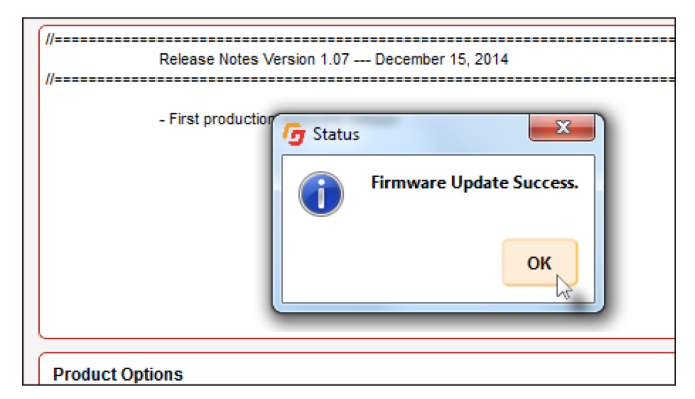

⑨ OK をクリックします。

#### ●手動で行う場合

インターネットが利用できない環境などでファームウェアのアップデートを行 う場合には、あらかじめファームウェアをコンピュータにダウンロードをして おく必要があります。

① Gefen ウェブサイトよりファームウェアの入った .zip ファイルをダウ ンロードします。

② Syner-G を起動します。

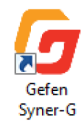

③ Manage Product をクリックします。

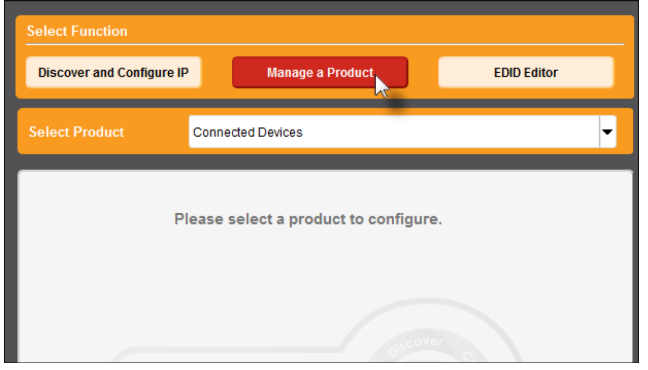

④ Select Product のドロップダウンリストから接続している機器(設 定を行う機器)を選択します。

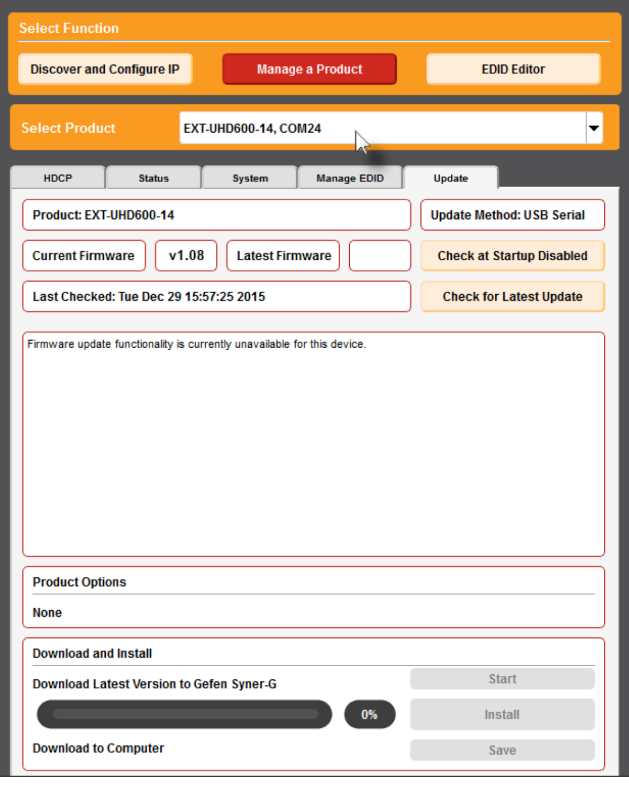

 Syner-G によって接続が確立している機器は太字で表示されます。もし、製 品がドロップダウンリストに表示されない場合には以下をご確認ください。

- ▶ Gefen 機器の電源入っているか。
- ▶コンピューターとの USB 接続がしっかりとされているか。
- ▶ USB ドライバーが正常にインストールされているか。

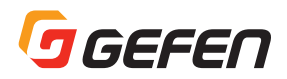

⑤ Install from File にある Browse をクリックします。

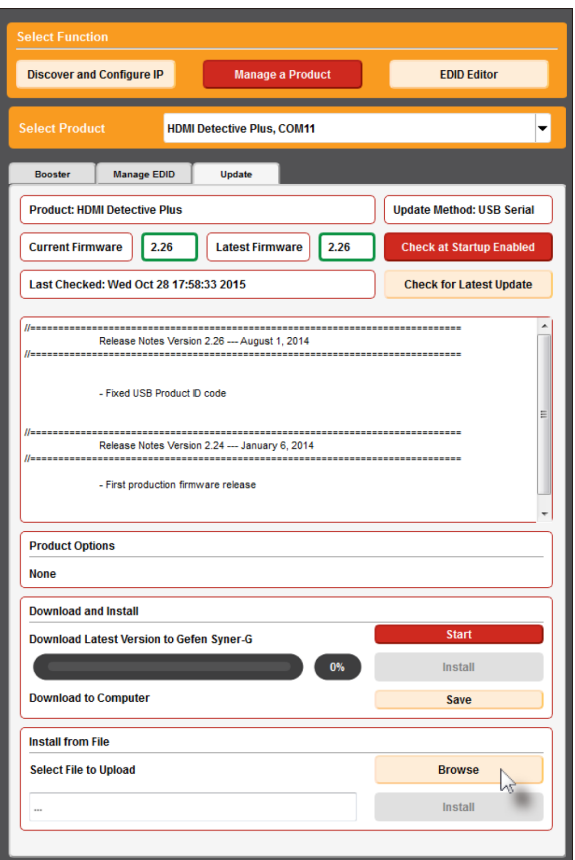

⑥ Sellect File ウィンドウが開きます。

⑦ ファームウェアの入った .zip を選択してください。

⑧ 開くをクリックしてください。

⑨ 選択したファイルは、Select File to Upload のフィールドに表示さ れます。

⑩ Install をクリックしてください。

⑪ インストール状況はプログレスバーで確認することができます。

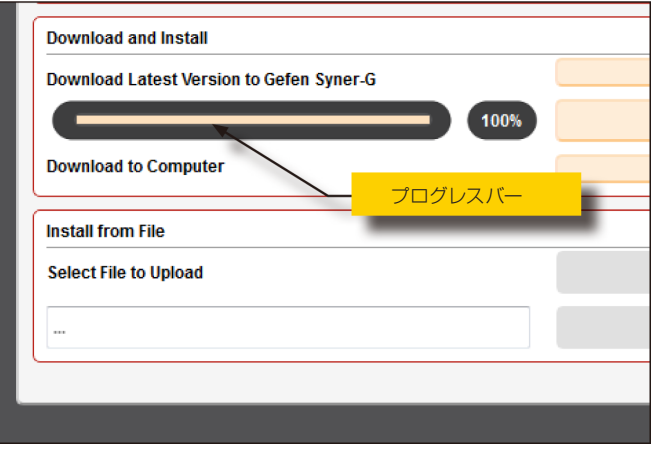

⑫ ファームウェアののアップデートが終了すると下記のメッセージが表 示されます。

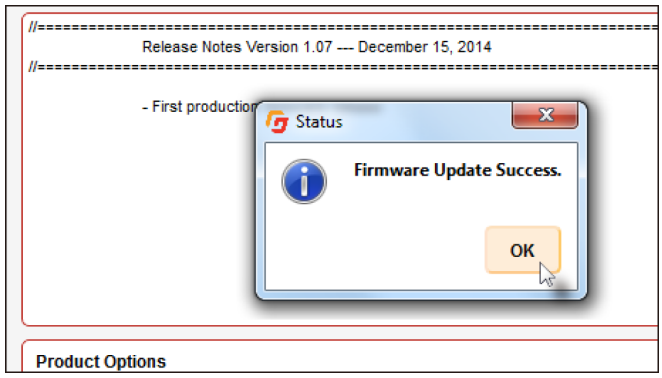

⑬ OK をクリックします。

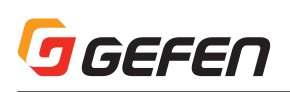

# ■ネットワークケーブルのワイヤリング

RJ-45 コネクター

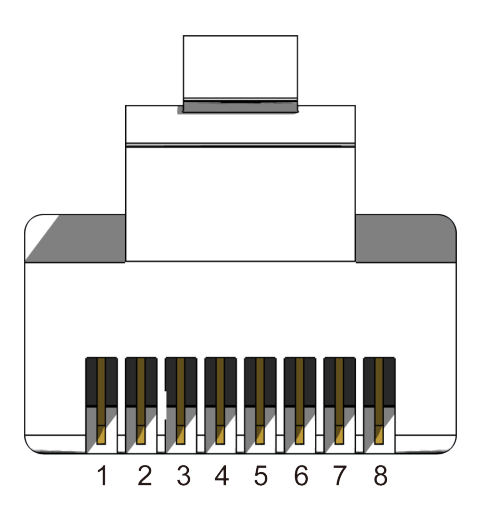

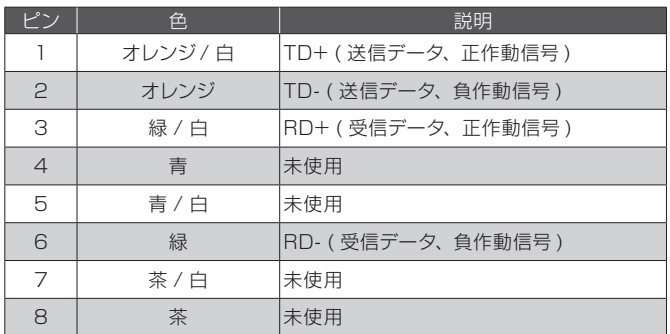

# ■仕様

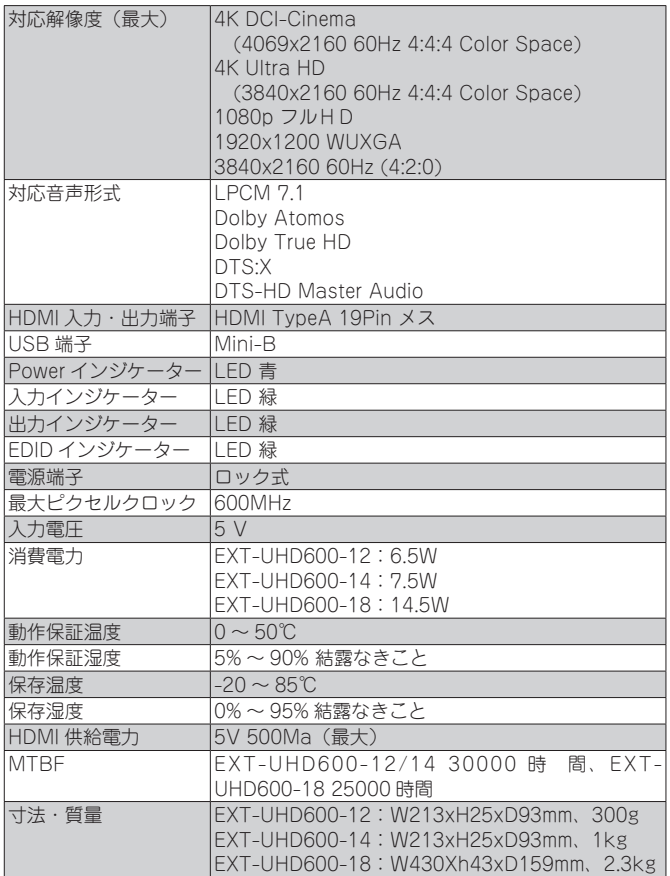

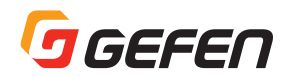

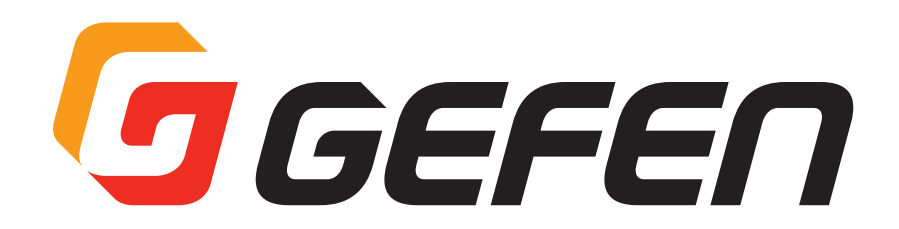

●商品写真やイラストは、実際の商品と一部異なる場合があります。

●掲載内容は発行時のもので、予告なく変更されることがあります。変更により発生したいかなる損害に対しても、弊社は責任を負いかねます。

●記載されている商品名、会社名等は各社の登録商標、または商標です。

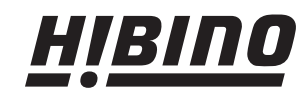

ヒビノインターサウンド株式会社 **〒105-0022 東京都港区海岸2-7-70 TEL: 03-5419-1560 FAX: 03-5419-1563 E-mail: info@hibino-intersound.co.jp https://www.hibino-intersound.co.jp/**